# *PROFI-5000 PROFIBUS Remote I/O Module*

# 快速上手手冊

# 簡介

本篇使用者指引手冊主要目的是要教導使用者如何快速又方便的使用 PROFI-5000 到你們的應用範例上,因此只提供簡單的操作說明。若需要更 詳盡的使用說明,請參考在 ICP DAS 光碟中或 ICP DAS 網頁上的 PROFI-5000 的使用者手冊。

### 連接器與接腳說明

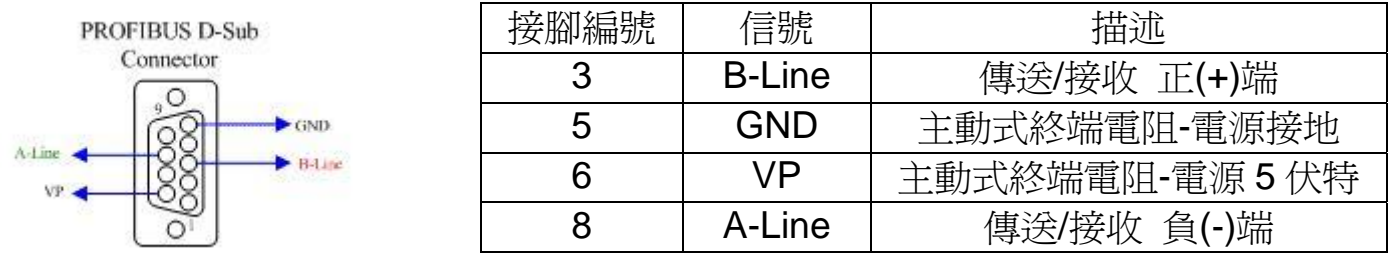

PROFIBUS 連接器是採用 9-Pin D-Sub 的連接器,只有四根接腳有被使 用。其中 VP 與 GND 是連接至 PROFI-5000 的 5V 以及 0V。而 A-Line/B-Line 則是接到 PROFI-5000 內部的 RS-485 驅動 IC。

## 狀態指示 **LED**

### **PROFI-5045/ PROFI-5050/ PROFI-5051/ ROFI-5052/ PROFI-5053/ PROFI-5055/ PROFI-5060**

上述模組提供了兩個個狀態顯示 LED,分別是 PWR(紅色) 與 RUN(綠色)。當 PROFI-5000 開機時, PWR 燈會亮起;進 入資料交換模式後,RUN 的燈號就會亮起。以下是狀態指示 LED 的連線狀態表。

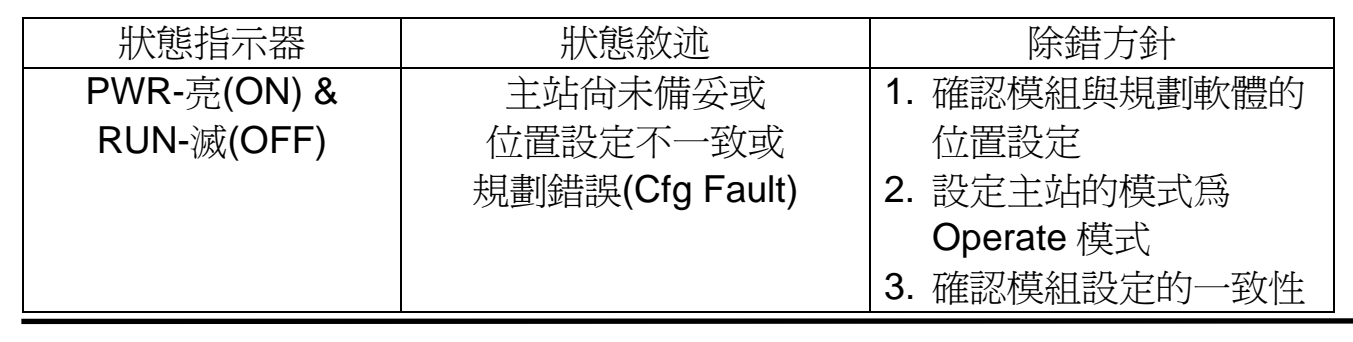

PWR RUN

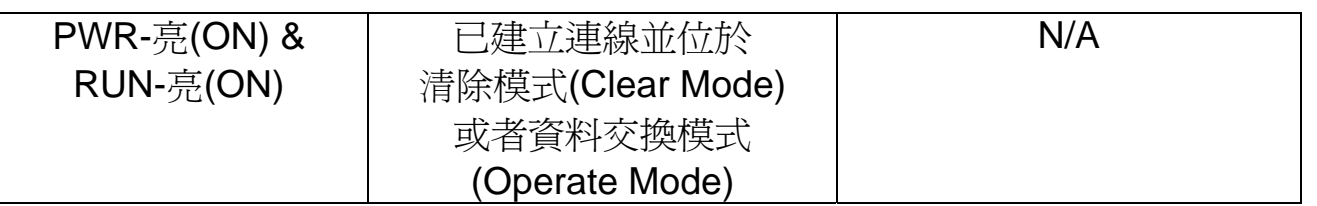

### **PROFI-5017/ PROFI-5017C/ PROFI-5018/ PROFI-5024**

上述模組提供了三個狀態顯示 LED,分別是 RUN(綠色)、PWR(黃色)與 ERR(紅色)。當模組開機 時,PWR 燈會亮起;在參數化及規劃的過程中,ERR 燈會亮起;進入資料交換模式後,RUN 的燈號就會 亮起。以下是狀態指示 LED 的連線狀態表。

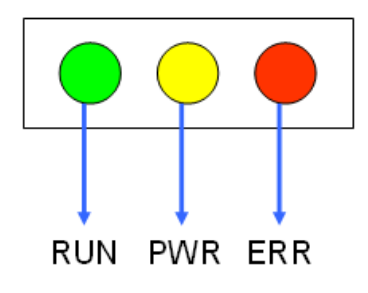

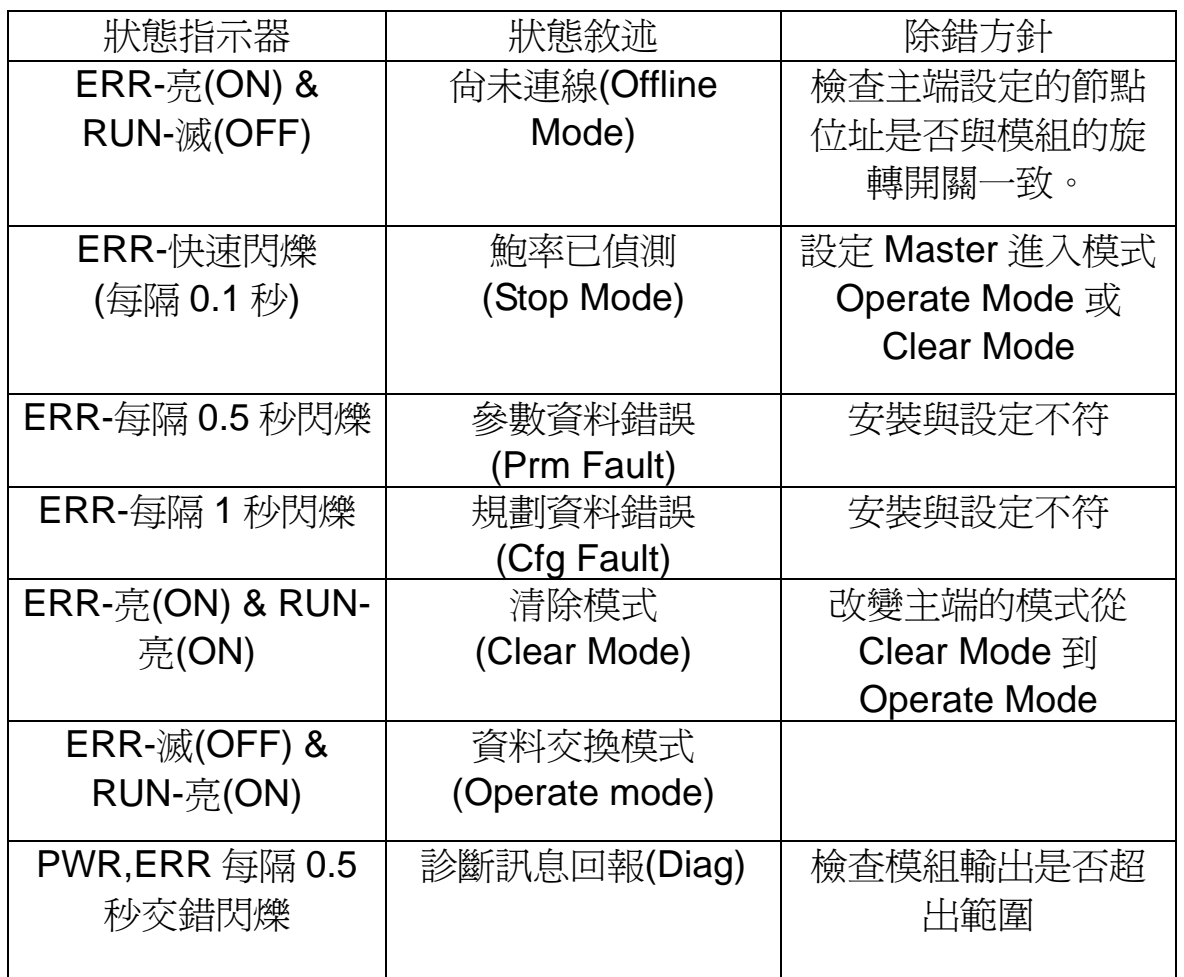

### 終端電阻

為了減少訊息在 PROFIBUS 匯流排(總線)上的反射效應, PROFIBUS 匯流排上需安裝終端電阻於起始與結束站台上,其電阻配置請參照上圖所 示,VP 接至 5 伏特電源,GND 接至電源 0 伏特。由於 PROFI-5000 內部並 無提供終端電阻,因此需透過外接方式。一般 PROFIBUS 匯流排連接器的 內部有提供終端電阻,透過外部開關可開啓或關閉之。如下圖,

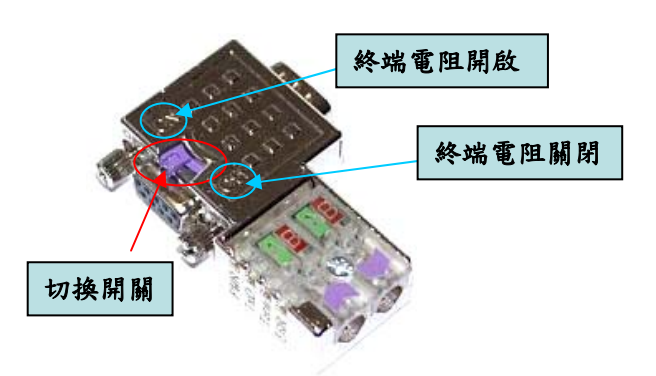

### 節點位址

根據 PROFIBUS 的規範, 節點位址的使用範圍從 00 到 FE(0~126), 當中 0~125 為有效的節點位址, 126 為接收來自 Class 2 主站 SSA 雷報的特殊 位址。

#### **PROFI-5045/ PROFI-5050/ PROFI-5051/ ROFI-5052/ ROFI-5053/ PROFI-5055/ PROFI-5060**

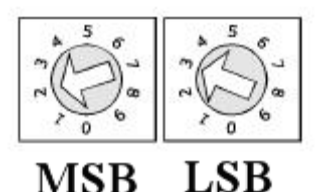

- 上圖兩個十進制旋轉開關(Decimal Rotary Switch)用為控制模組 的節點位址。左邊為 MSB 是位址的十位數,而右邊為 LSB 則為 個位數。
- 不支援透過 SSA 電報來設定站台

節例: MSB 指向 2,LSB 指向 3,則位址為(2\*10+3)=23,因此 PROFI-5000 位址被設定為 23。

**PROFI-5017/ PROFI-5017C/ PROFI-5018/ PROFI-5024**

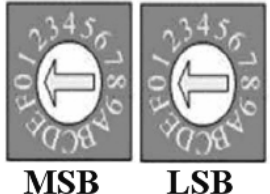

- 上圖兩個十六進制旋轉開關 (Decimal Rotary Switch) 是控制 PROFI-5000 的節點位址。MSB 是位址的高 4 位元,而 LSB 則為低 4 位元。

- 在使用 126 作為模組的節點位址時,它首先會判斷 EEPROM 所記載 的位址是否有效,若有效直接套用 EEPROM 上所記載的位址,若無效 則接收來自 Class 2 主站的位置設定(SSA)訊息將新位址記載至 EEPROM 並套用到模組內。假使使用者想清除 EEPROM 所記載的位 址,只需將位址設定到 255 即可。下表為節點位址設定表

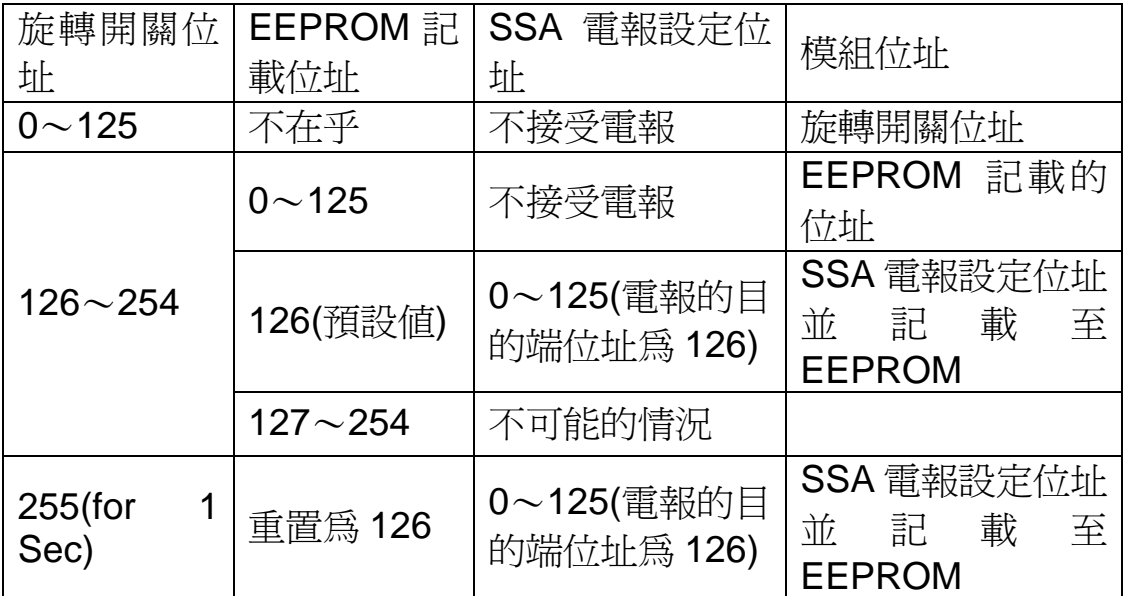

範例 1:MSB 指向 0,LSB 指向 B,則位址為(0\*16+11(B))=11,因此 PROFI-5000 位址被設定為 11。

範例 2:MSB 指向 7,LSB 指向 9,則位址為(7\*16+9)=121,因此 PROFI-5000 位址被設定為 121。

### **PROFI-5000 –** 設定與安裝模組**(example for SIMATIC Step 7)**

以下步驟能幫助使用者快速設定與使用 PROFI-5000。

**1.** 設定 **PROFI-5000** 位址:

### **2. DP-Master** 設定軟體載入 **GSD File**:

#### **a.** 開啟 HW Config 介面

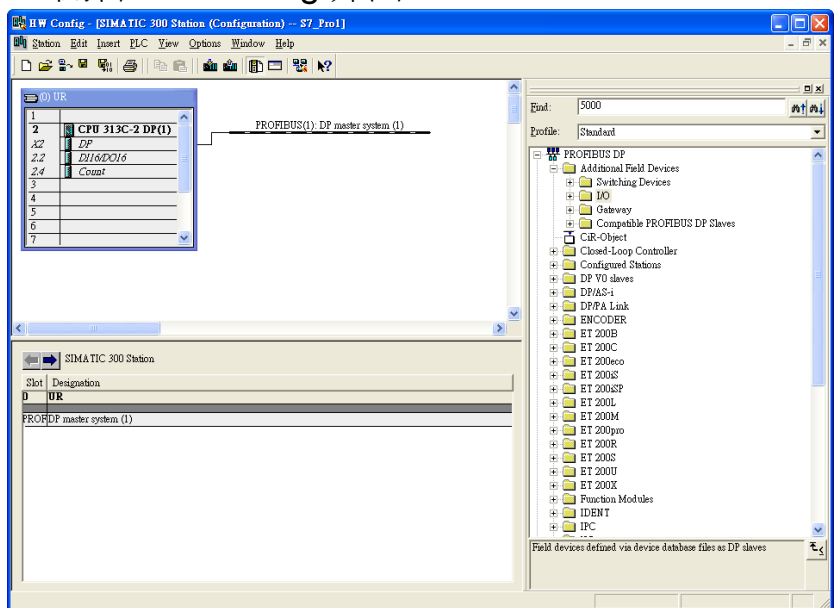

#### **b.** 選擇 Option -> Install GSD files

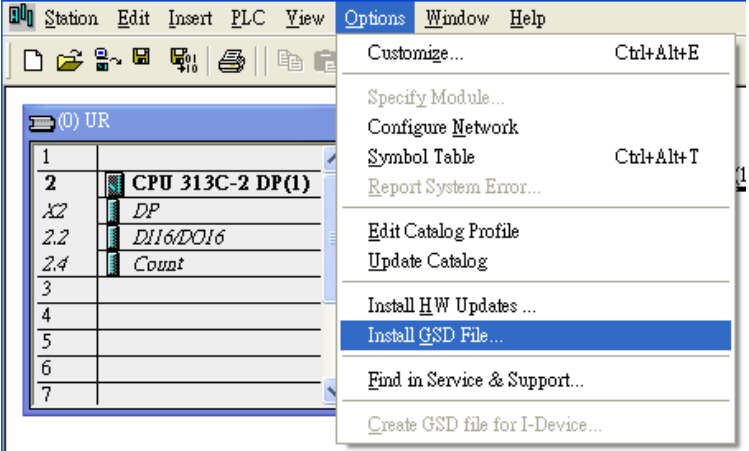

**c.** 按 Browse 選擇 GSD 檔案,再按 Install 安裝 GSD 檔案

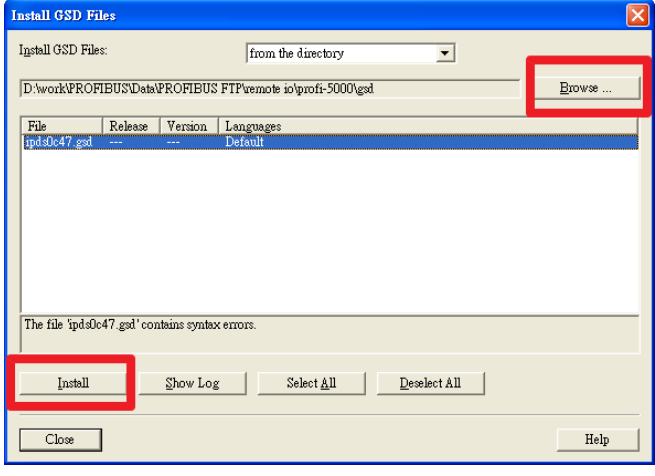

### **d.** GSD 安裝成功

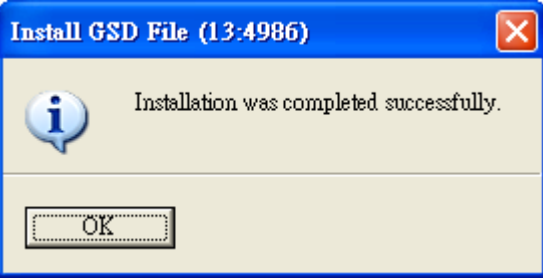

#### **3.** 選取 **I/O** 模組:

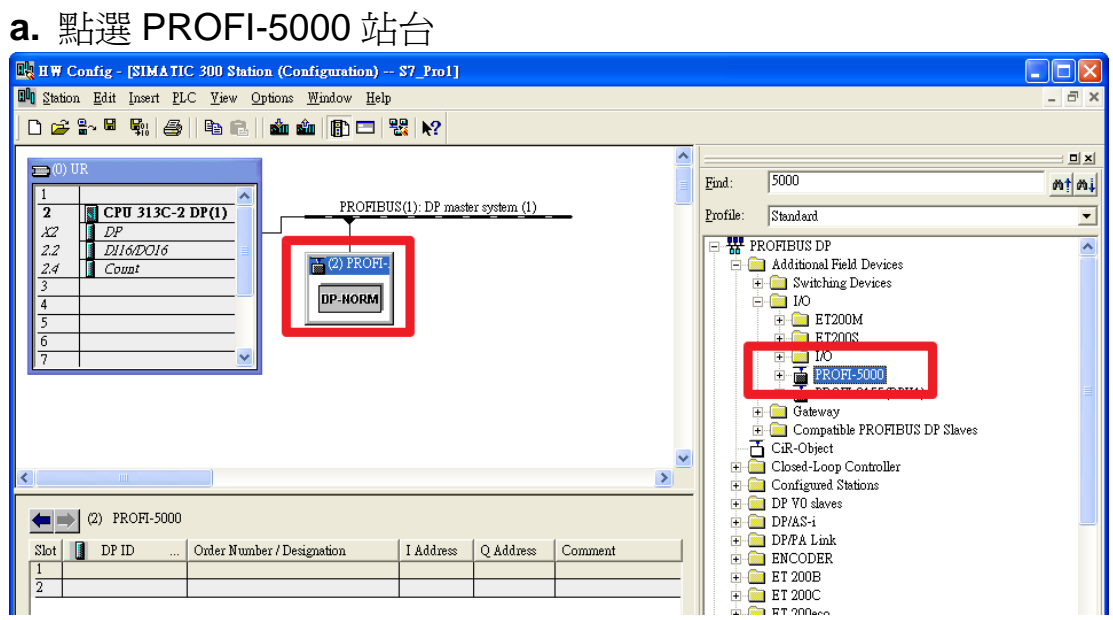

### **b.** 加入欲使用之模組

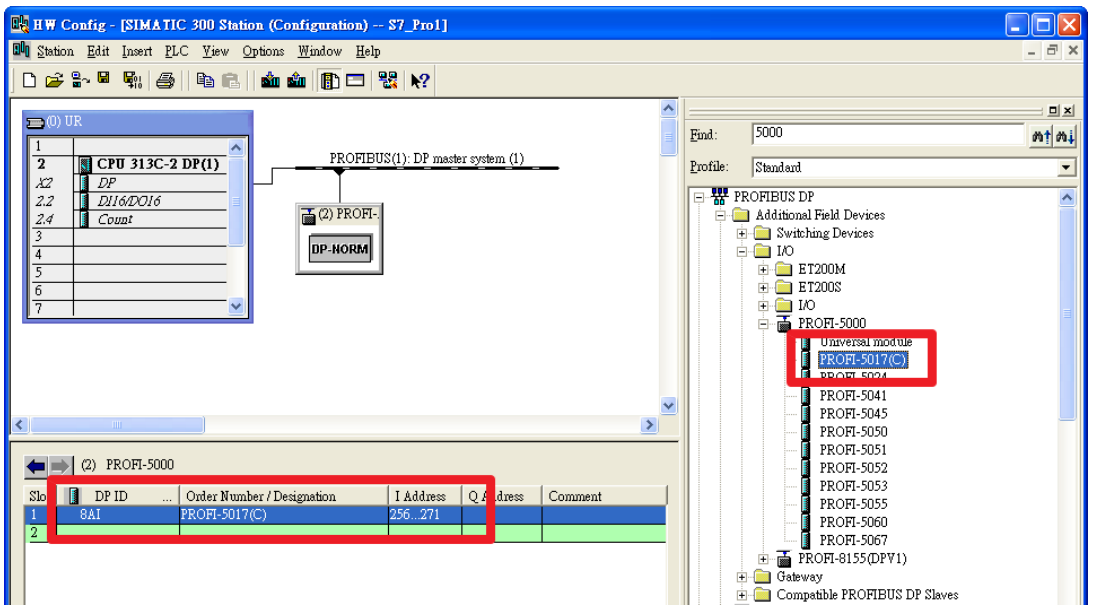

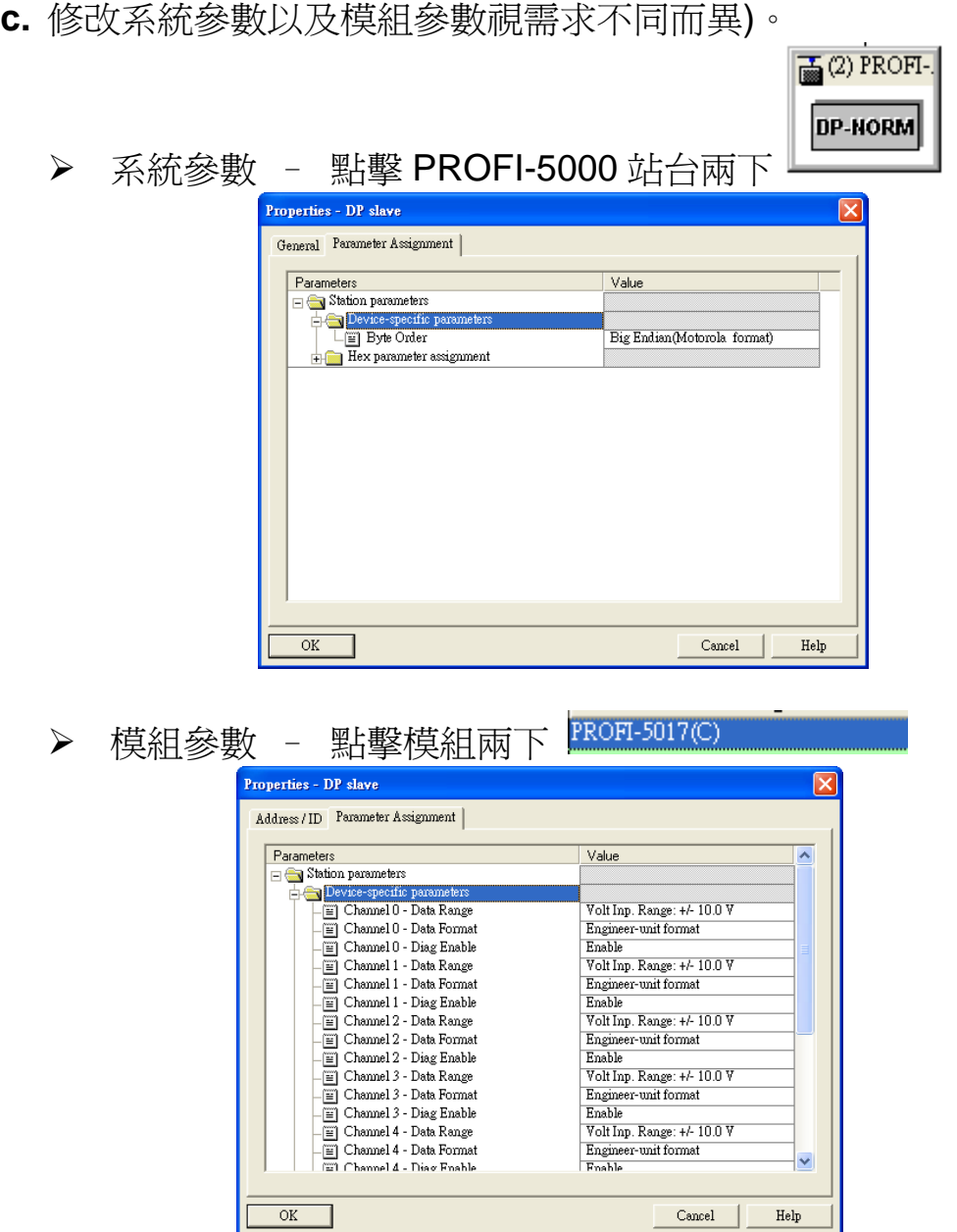

### **4.** 下載至 **DP-Master**:

將組態設定與撰寫好的 PLC 程式或其他可在 DP-Master 上的程 式下載至 DP-Master 上執行。

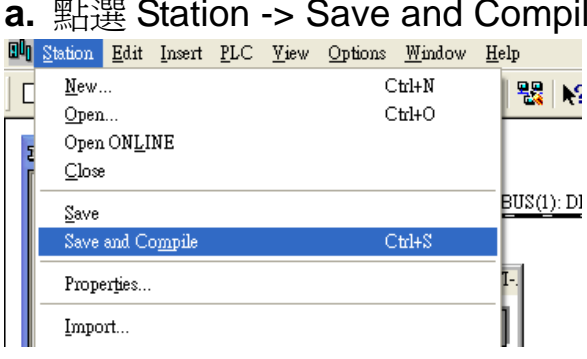

#### **a.** 點選 Station -> Save and Compile

**b.** 點選 PLC -> Download 將組態設定下載至 DP-Master Station Edit Insert PLC Yiew Options Window Help Download.  $C$ trl+L )6-8∼⊞  $\mathbf{F}_{\!\!\mathit{1}}$  $Upload...$ </u>  $=$  (0) UR Download Module Identification... Upload Module Identification to PG...  $\overline{1}$  $\sqrt{2}$  CPU 3130  $\overline{2}$ Faulty Modules... X2  $D\hspace{-0.1cm}P$  $2.2$ DI16/DOI6 Module Information...  $C$ trl+D  $2\overline{A}$ 

完成上述設定後, DP-Master 會自動與 PROFI-5000 建立連線, 並 執行 DP-Master 內的程式,至於連線狀態可觀察 PROFI-5000 面板上的 RUN 指示器來判別。